# AnyplaceUSB USB over Ethernet Hub Quick Installation Guide

#### 1. Product Overview

Congratulations on your purchase of AnyplaceUSB USB over Ethernet Hub! Your AnyplaceUSB Device Hub is a Superspeed USB 3.1 Gen.1 over Ethernet Device Hub. It empowers you to share connected USB devices to multiple computers over any network including Ethernet, WAN, VLAN, VPN and the Internet.

This USB over Ethernet Device Hub provides USB devices networking and sharing over any network. You can easily share attached USB devices, and access them from anyplace in the world over network and the Internet.

### 2. Package Contents

The package contains the following items:

- 1. USB over Ethernet Device Hub
- 2. Power Adapter (12V 1A for AnyplaceUSB-H3, 12V 5A for AnyplaceUSB-H6/H6C/H12)
- 3. One USB 3.0 cable
- 4. Windows/Linux User Manual and Software CD
- This Quick Installation Guide

#### 3. Get Started

This guide helps you to install the hardware and software of the AnyplaceUSB USB 3.1 Gen.1 over Ethernet Hub on your local PC (named Server) and on remote computers (named Client) for sharing and connecting USB devices.

- Hardware installation and connection of the USB over Ethernet Device Hub to your local computer (Server)
- 2. Installing the AnyplaceUSB software on your local PC
- 3. Sharing USB devices on your local computer
- Installing the AnyplaceUSB software on the remote client computer (Client)
- 5. Connecting to a shared USB device from the Client
- 6. How to share and access USB device over the Internet

### 4. Connecting the USB over Ethernet Hub to your PC

Step 1: Connect the power adapter

Insert the green (or white) terminal power connector into the connector on the left side of the hub and the AC adapter into the wall outlet. The red power LED will illuminate when your hub is powered on.

Warning: Please use only the supplied power adapter. Use of other type of power adapter may damage your hub. For your safety and to prevent electric shock, do not open the metal enclosure. No service parts are inside, and product warranty may be void if the manufacturer seal is tampered.

Step 2: Connect the USB 3.0 cable to the Hub

Step 3: Connect the upstream USB 3.0 port cable to your PC

Connect the other end of the cable to a free USB port on your PC. To get the optimal performance, connect the cable to an onboard USB 3.0 port on your computer. You can connect the cable to a USB 2.0 port if a USB 3.0 port in not available. This hub is fully backward compatible with USB 2.0 port.

Step 4: Connect USB devices to the Hub

Connect your USB devices to the USB ports on the hub, the green or orange USB status LED will light on. The LED indicates that the USB device is connected to the USB port successfully. The hub now is a plug-and-play device that functions as a Superspeed USB 3.0 Gen. 1 hub on your PC system when used as a normal USB hub.

## 5. Installing the AnyplaceUSB Software on your local PC (Server)

To be able to share or access a USB device, plugged to your USB over Ethernet Hub, in your local network or over the Internet, you need to install and configure the AnyplaceUSB software on both computers.

- 1. The **Server** computer that the hub is connected, and USB devices are attached to the hub physically.
- The Client computer that is going to connect to the USB devices remotely over Ethernet.

**Step 1:** Insert the software CD into your CD-ROM drive.

**Step 2:** Open Setup program files in the CD, and double click "AnyplaceUSB\_setup" to install AnyplaceUSB software program.

**Step 3:** When the confirmation for "User Account Control" appears, click "Yes" and the "Setup – AnyplaceUSB" message appears. Click "Next" to proceed with the installation.

**Step 4:** After you click "Next", you will see the information of "Setup will create the program's shortcuts in the following Start Menu folder". Click on "Next" and the "Ready to Install" message appears. Click "Install" to proceed.

**Step 5:** When the message "Completing the AnyplaceUSB Setup Wizard" appears, click "Finish" to restart the computer.

#### 6. Sharing a USB Device on the Server

To share a USB device on the Server side, your PC must be connected to a network. The first time you start the program, Windows will prompt you for firewall access.

**Step 1:** Double click the shortcut icon of "AnyplaceUSB" to launch the program. When "Windows Security Alert" shows "Windows Firewall has blocked some features of this app", unblock the software and select "Allow access" to grant it access.

**Step 2:** The main window consists of two toolbars: **Server** and **Client**. Select "**Server**" tab, your hub will be displayed and listed on the left side of the main window.

**Step 3:** Click on the "USB x port HUB" (where x is the USB port number of your hub), and a tree view on the right side of the main window will display a list of icons showing all the USB devices connected to the hub.

**Step 4:** Click the icon of any USB device displayed, the "Share" button will become available. Click the "Share" button, the "Share Device" control panel will pop up.

**Step 5:** For a simple and fast sharing, you can share the USB device automatically. Under "Share Device" panel, just go to the bottom directly and click "Share" button. (You can disregard the entry of TCP Port number under "Network options". Leave it as it is, and the AnyplaceUSB software will set it automatically.)

**Step 6:** You will see the "Share success!" message. Click "O.K." and the AnyplaceUSB software will be restarted to finish the USB device sharing setup.

Click on the "USB x port HUB" again to display all the USB devices connected to your hub. You will see the shared USB device icon is changed, and the words "Shared" and its TCP port number are appended to the name of the USB device (e.g. /Shared-49666).

### 7. Installing the AnyplaceUSB Software on Remote Computer (Client)

To be able to connect to a shared USB device and use it, you need to install and configure the AnyplaceUSB software on the client computers. You can install this software app on as many client computers as you need. Any of the client computers, that can be in different places or countries, can access over network to the shared USB devices attached to the hub on the Server computer.

**Step 1:** Insert the software CD into your CD-ROM drive. If you are on a remote site and driver CD is not available, or there are multiple client computers need to install the app, you can download the AnyplaceUSB app from www.titan.tw.

**Step 2:** Open Setup program files in the CD, and double click "AnyplaceUSB setup" to install AnyplaceUSB software app.

**Step 3:** When the confirmation for "User Account Control" appears, click "Yes" and the "Setup – AnyplaceUSB" message appears. Click "Next" to proceed with the installation.

**Step 4:** After you click "Next", you will see the information of "Setup will create the program's shortcuts in the following Start Menu folder". Click on "Next" and the "Ready to Install" message appears. Click "Install" to proceed.

**Step 5:** When the message "Completing the AnyplaceUSB Setup Wizard" appears, click "Finish" to restart the computer to complete the driver installation.

### 8. Connecting to a Shared USB Device from the Remote Computer (Client)

To connect to a shared USB device on the Server, the client computer must be connected to a network. The first time you start the program, Windows will prompt you for firewall access.

**Step 1:** Double click the shortcut icon of "AnyplaceUSB" to launch the program. When "Windows Security Alert" shows "Windows Firewall has blocked some features of this app", unblock the software and select "Allow access" to grant it access.

**Step 2:** The main window consists of two toolbars: **Server** and **Client**. This time select "**Client**" tab. You will see remote server computers with their IP addresses displayed on the left of the main window.

**Step 3:** Click on the remote server computer. The remote shared USB devices will be detected, and the list of USB device icons will be displayed on the right side of the main window. Select and click on the USB device shared from the hub, the "Remove", "Status", "Connect" buttons become available.

**Step 4:** Click the "Connect" button to connect to the remote shared USB device. The "Connect success!" message appears to confirm successful connection. On the left side of the main panel, a new icon of "Remote Device" appears. Click on this "Remote Device" icon, you will find a duplicated remote shared USB device. The computer will install the drivers for this remote shared USB device automatically. (However, you may need to install the USB device driver manually to the client PC, if the Windows OS does not support the driver of that USB device.)

Click on the remote shared USB device icon again, you will see the USB device is connected to the client PC. The "Disconnect" button is available now for disconnection.

### 9. Sharing and Accessing USB Devices over the Internet

One of the many nice features, provided by your AnyplaceUSB USB over Ethernet hub, is that you can share USB devices over the Internet and allow you to use the shared USB devices from anyplace in the world when connected to the Internet.

#### How to Share USB Devices over the Internet (Server)

**Step 1:** You need to share the desired USB device on the local network first. Click on the shared USB device to check its TCP port number. For example, the shared USB device may show "TITAN USB UART/Shared-49666". In this case, the number "49666" would be its TCP port number.

**Step 2:** Check the IP address of the local PC (Server) by typing the "ipconfig" command under command prompt. You can find its IP address under the section "IPv4 Address".

**Step 3:** Create "port forwarding" entries, under NAT/QoS in our example, in your router and enter the (1) IP address and (2) TCP port number found in the Step 1 and 2. Find the router's IP address on its setting screen and record the IP address of the WAN IP. Apply and save the setting to exit.

### How to connect shared USB Devices over the Internet (Client)

**Step 1:** Under the "Client" tab, click "Add Device" and the "Manually add shared device" panel appears. Enter the router's "IP address" and the "TCP port number" of the shared USB device.

**Step 2:** Under "Remote Device" on the left panel, an "Unknown" device icon is added. Click "Connect" tab and the "Connect success!" message appears to confirm successful connection. The icon now will change to a remote USB device with "device description", and the "Disconnect" button becomes available.

**Step 3:** The client computer will install drivers for this remote shared USB device automatically. (However, you may need to install the USB device driver manually to the client PC, if the Windows OS does not support the driver of that USB device.)

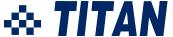

#### Sharing USB Devices over Ethernet and the Internet

For detailed instructions of Linux driver installation, please refer to the online manual from this product's Support page at <a href="https://www.titan.tw/anyplaceusb/Linux">https://www.titan.tw/anyplaceusb/Linux</a> Manual.html

For technical support and product information, please visit the anyplaceusb's website: <a href="http://www.titan.tw/anyplaceusb.html">http://www.titan.tw/anyplaceusb.html</a>, or simply scan the QR code.

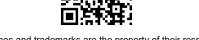

All brand names and trademarks are the property of their respective owners.

Copyright © 2018 TITAN Electronics Inc. All rights reserved.